**VR 3D.CG FEM CAD Cloud**<br>**UC-1** series **UC-win** series **Suite** series

# UC-1 BIMCIMツール

**Operation Guidance 操作ガイダンス**

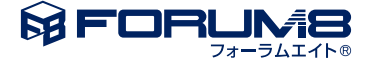

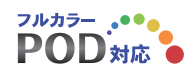

### 本書のご使用にあたって

本操作ガイダンスは、主に初めて本製品を利用する方を対象に操作の流れに沿って、操作、入力、処理方法 を説明したものです。

ご利用にあたって

ご使用製品のバージョンは、製品「ヘルプ」のバージョン情報よりご確認下さい。 本書は、表紙に掲載のバージョンにより、ご説明しています。 最新バージョンでない場合もございます。ご了承下さい。

本製品及び本書のご使用による貴社の金銭上の損害及び逸失利益または、第三者からのいかなる請求につ いても、弊社は、その責任を一切負いませんので、あらかじめご了承下さい。 製品のご使用については、「使用権許諾契約書」が設けられています。

※掲載されている各社名、各社製品名は一般に各社の登録商標または商標です。

©2022 FORUM8 Co., Ltd. All rights reserved.

目次

### 6 第1[章 製品概要](#page-5-0)

- 6 1 [プログラム概要](#page-5-0)
- 7 2 [フローチャート](#page-6-0)
- 8 第2[章 操作ガイダンス](#page-7-0)
- 8 1 [モデルを作成する](#page-7-0)
- 8 1-1 [初期入力](#page-7-0)
- 9 1-2 [上部工の配置](#page-8-0)
- 11 1-3 [下部工の配置](#page-10-0)
- 17 1-4 [構造物追加](#page-16-0)
- 17 1-5 [リンク情報追加](#page-16-0)
- [18 2](#page-17-0) 測定
- [19 3](#page-18-0) 入出力
- 20 4 [ファイルを保存する](#page-19-0)

### <span id="page-5-0"></span>第1章 製品概要

### 1 プログラム概要

本プログラムは、BIM/CIM対応の、3D統合モデルを作成するプログラムです。

#### 機能

■IFCファイルインポート・エクスポート、属性情報の表示機能 ■LandXMLインポート・エクスポート、地形編集機能 ■構造物の新規入力・編集機能 ■構造物の任意断面、距離・面積・体積表示、情報表示機能 ■計算書、台帳、UC-1データ等のリンク機能 ■3Dモデル配置機能

#### 特長

IFCファイル

■インポート可能なファイルスキーマは「IFC2x」・「IFC2x2」・「IFC2x3」・「IFC2x4」・「IFC4」・「IFC4x1」、ファイル形 式はISO 10303-21(STEP-File)で定義されたIFC形式となります。

■エクスポート可能なファイルスキーマは「IFC4x1」、ファイル形式はISO 10303-21(STEP-File)で定義されたIFC形式とな ります。

※弊社のUC-win/Roadにインポートする場合にのみ「IFC2x3」で保存してください。

■IFCファイルエクスポートではLandXML・構造物データを含めた統合モデルを出力することができます。

LandXMLファイル

■LandXMLインポートではインポートする対象の要素を選択してインポートすることができます。

■LandXMLエクスポートではインポートされたLandXMLをエクスポートすることができます。

#### 構造物モデル

■ラーメン式橋脚、橋脚、逆T式橋台、重力式橋台、逆T型擁壁、L型擁壁、ボックスカルバート、箱桁、中空床版、T桁、合成 桁、鋼橋箱桁、鋼橋I桁の構造物配置を行うことができます。 ■各構造物毎に形状を変更することができます。

#### リンク情報

■任意の場所にリンク情報を付加することができます。

■付加したリンク情報は該当画面の表示ボタンを押すことで表示することができます。

#### 測定機能

■距離測定モードで2点間の距離・クリック座標等を表示することができます。

■体積測定モードで構造物単体の体積を算出することができます。

■任意断面確認モードで3D図のボードと重なった位置での断面を確認することができます。

### <span id="page-6-0"></span>2 フローチャート

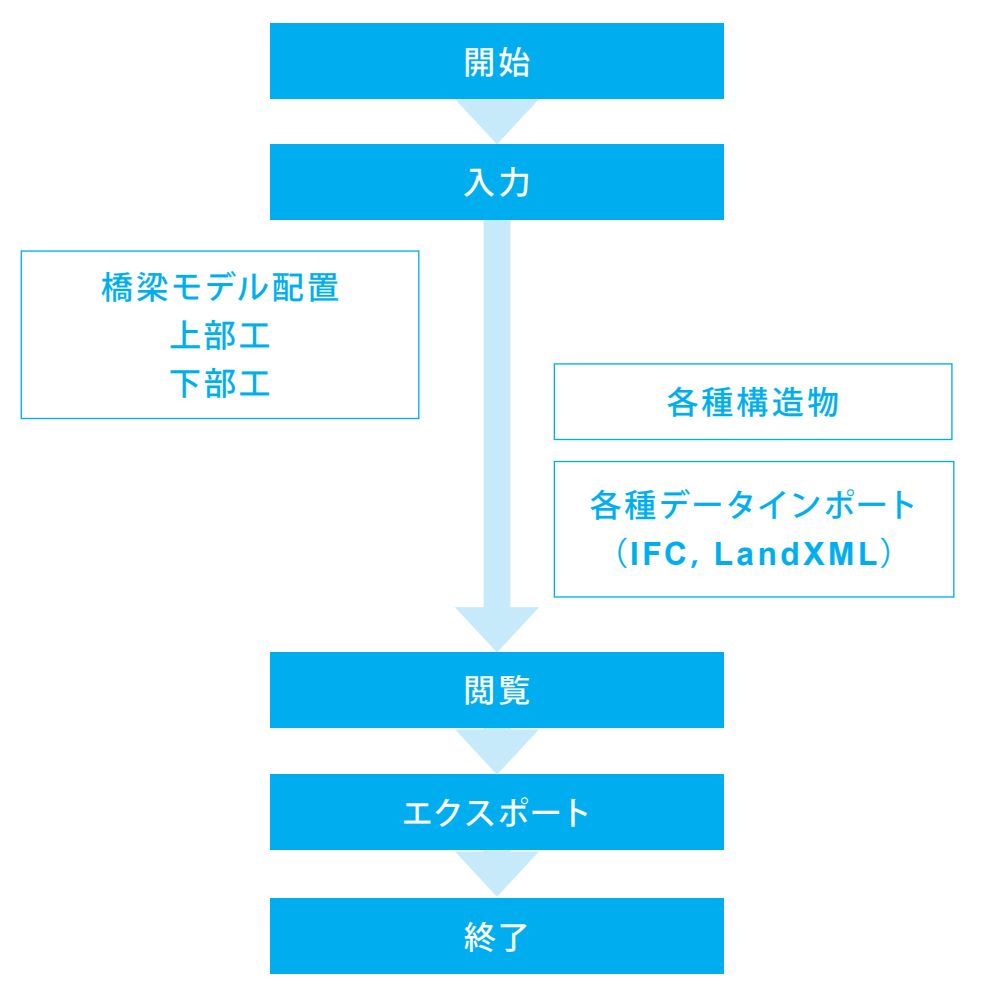

### <span id="page-7-0"></span>第2章 操作ガイダンス

### 1 モデルを作成する

鋼橋I桁3系間橋梁を例として作成します。 (使用サンプルデータ:Sample1) 各入力項目の詳細については製品の【ヘルプ】をご覧ください。

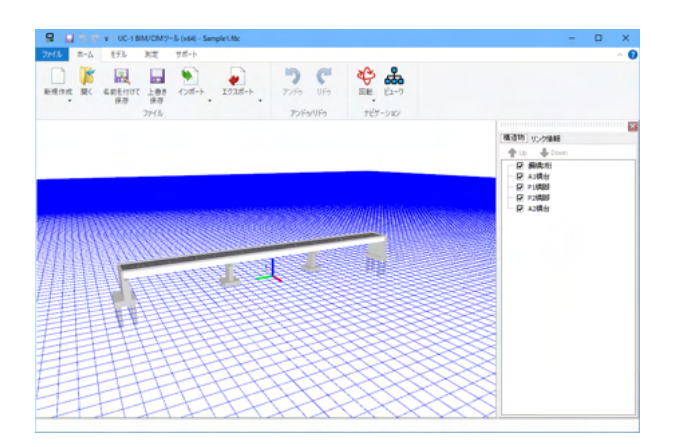

### 1-1 初期入力

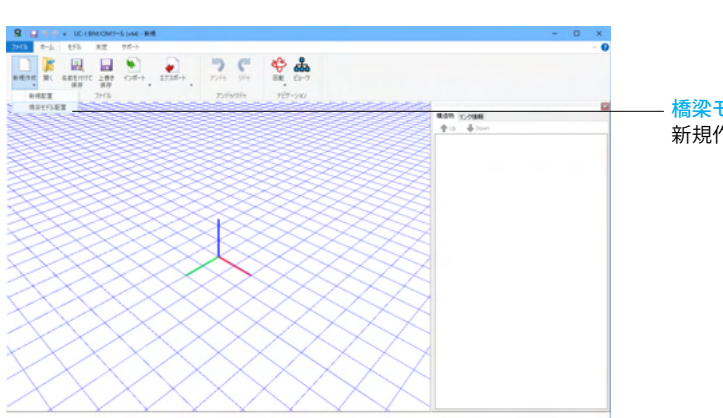

橋梁モデル配置 新規作成-橋梁モデル配置を選択します。

### <span id="page-8-0"></span>1-2 上部工の配置

#### 上部工を配置します。

■<br>■ 图:0.000 ~ 999.999

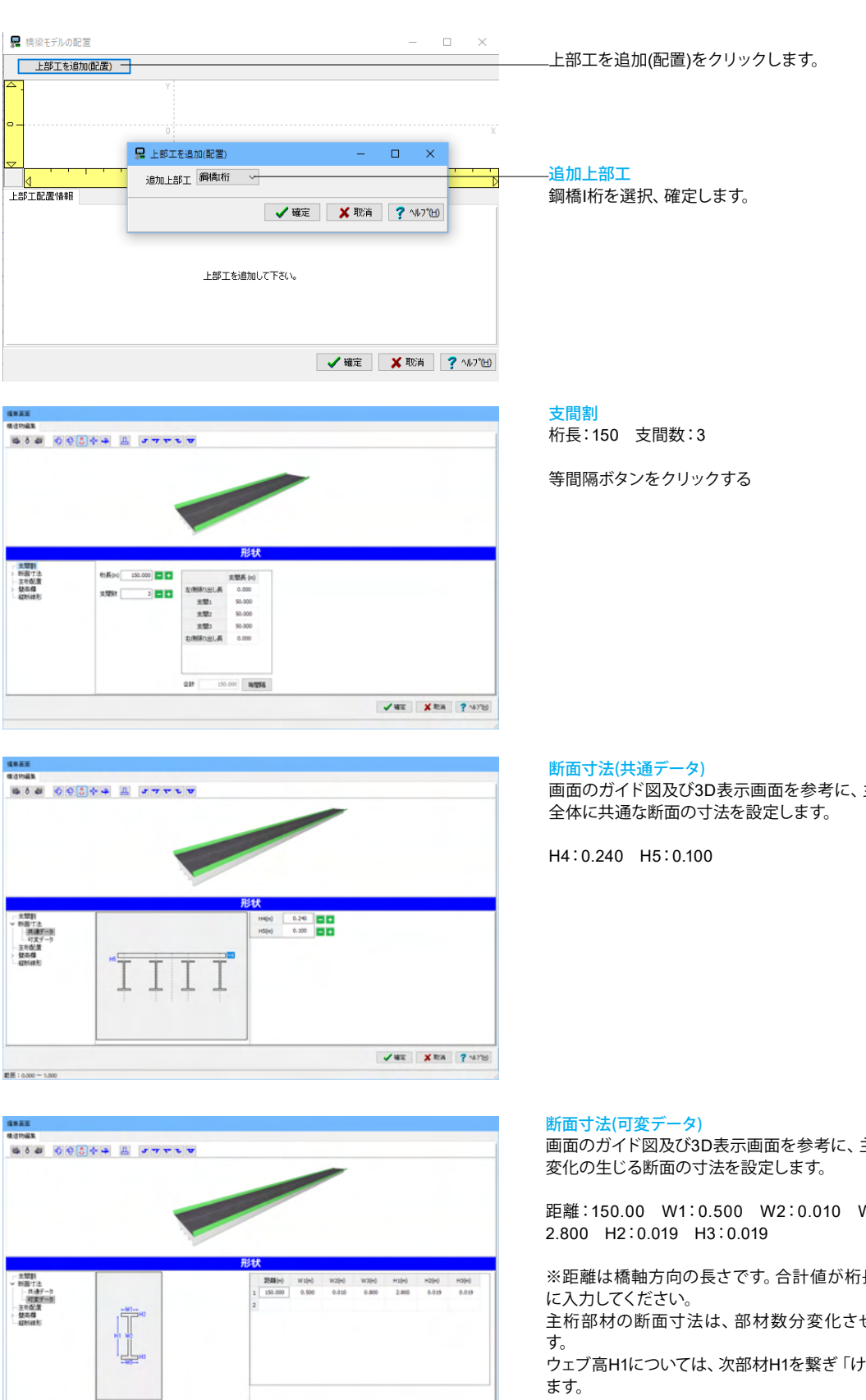

主桁及び床版の桁

主桁及び桁全体で

W3:0.800 H1:

長と一致するよう

せることが出来ま

けた高」 を変化させ

最終点のけた高を変化させる場合は、距離 = 0.0のデータを設 定してください。

H1以外の入力は、指定距離間に適用され、次部材データにあ わせて変化しません。

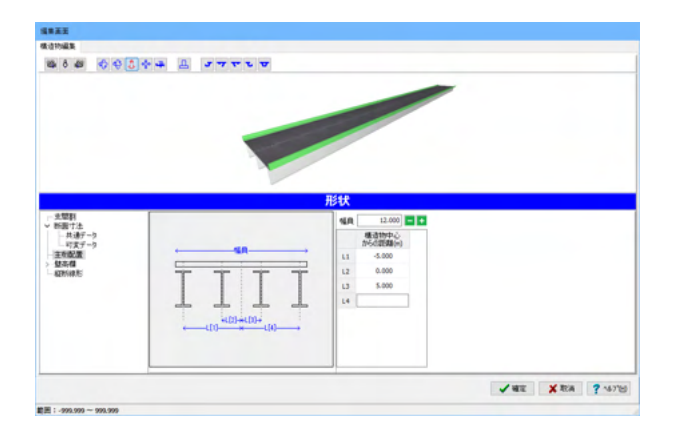

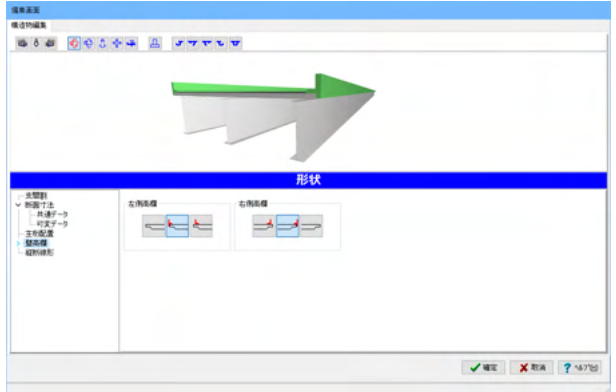

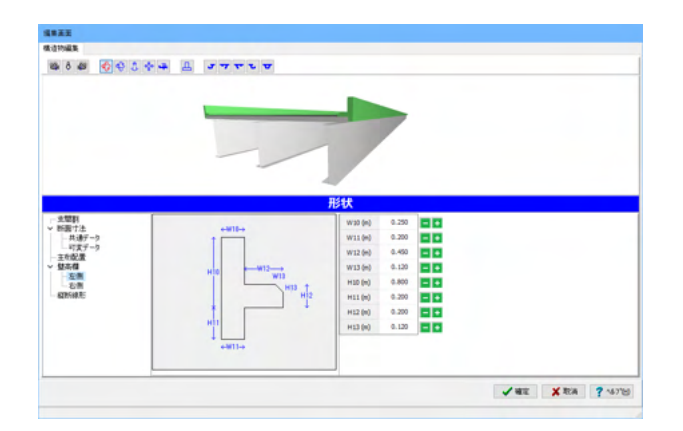

※壁高欄なしの場合は、壁高欄の下位項目の表示はありませ  $h_{\circ}$ 

画面のガイド図及び3D表示画面を参考に、主桁の配置を設定

L[1~n]:幅員中心を基準(0, 0)に、左方向を(-)、右方向を(+)と

尚、入力したデータが不要となった場合は、不要な行にカーソ

L1:-5.000 L2:0.000 L3:5.000 L4:削除

し、各主桁中心までの距離を設定します。

3D表示画面を参考に、形状を選択します。

※幅員:全幅員を入力して下さい。

ルをあわせDelキーを押してください

#### 壁高欄(左側)

主桁配置

します。

幅員:12.000

壁高欄(共通)

左側/右側高欄:真ん中

画面のガイド図及び3D表示画面を参考に、壁高欄の左側の寸 法を設定します。

#### 初期値使用

※W13, H13は、縁石相当部分のコーナー切り取り(面取り)の寸 法を示します。

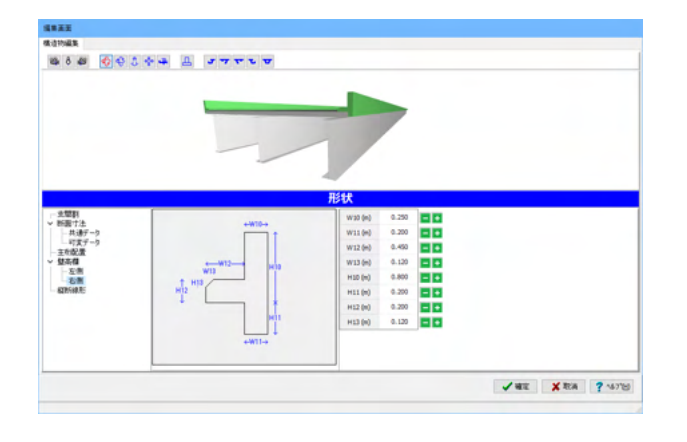

#### 壁高欄(右側)

画面のガイド図及び3D表示画面を参考に、壁高欄の右側の寸 法を設定します。

#### 初期値使用

※W13, H13は、縁石相当部分のコーナー切り取り(面取り)の寸 法を示します。

<span id="page-10-0"></span>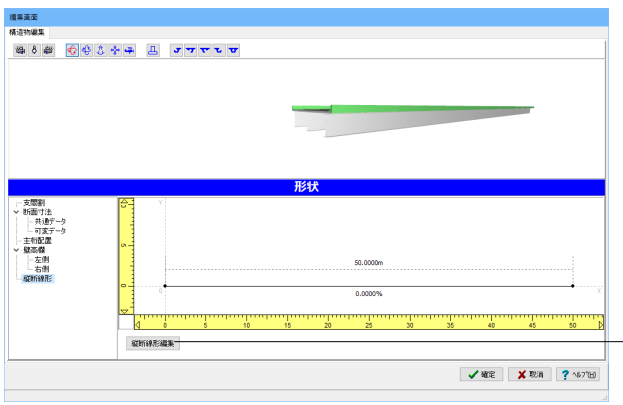

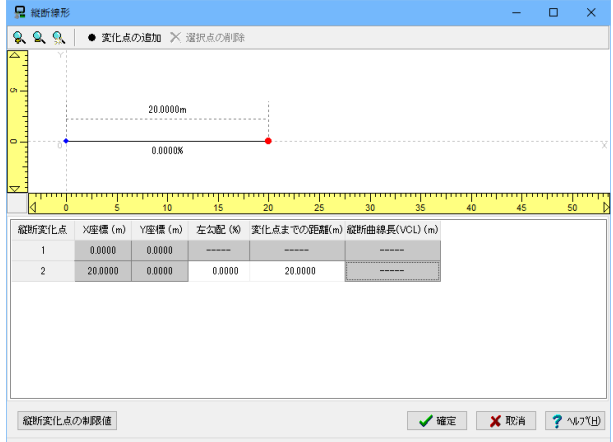

### ■ 橋梁モデルの配置  $\Box$  $\times$ **上部工を追加(配置)** П П - FRETE(李维根 下BETE(霍特報<br>- The Second Second Second Second Second Second Second Second Second Second Second Second Second Second Second<br>- The Second Second Second Second Second Second Second Second Second Second Second Seco 上部工No 上部工名称 左隙間(m) 右隙間(m) **√確定 Ⅹ取消 ?** ₩フ<mark>ੁ</mark> ₩

#### 縦断線形

縦断線形編集をクリックします。

#### 縦断線形編集

縦断線形の定義を行います。線形の変化がない(高低差がな い)場合は、特に設定する必要はありません。 変化点の追加や削除は図面上、勾配や変化点までの距離と いった数値データは表で設定します。

縦断変化点2 変化点までの距離:20.0000

確定をクリックします。

#### 上部工配置情報

上部工名称:登録済みの上部工の名称が設定できます。<鋼橋I 桁>

左隙間、右隙間:左、右側に掛け違い橋梁を作成する場合の上 部工間の隙間を入力します。 掛け違い橋梁を作成しない場合は、0とします。

### 1-3 下部工の配置

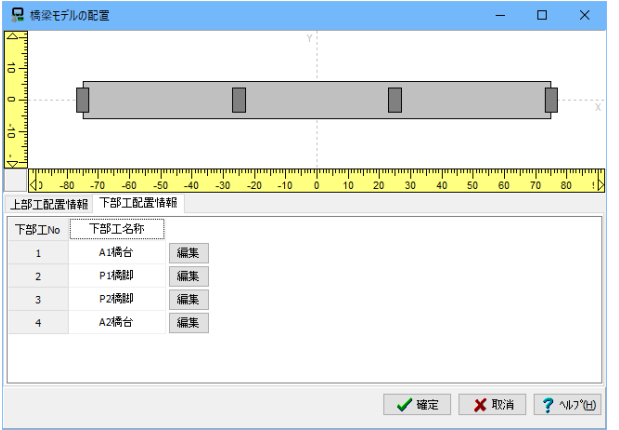

#### 下部工配置情報

下部工名称:登録済みの下部工の名称が設定できます。 <1:A1橋台 2:P1橋脚 3:P2橋脚 4:A2橋台>

編集ボタンをクリックして、登録されている下部工の構造物情 報を、必要に応じて編集します。

#### **A1**橋台**/A2**橋台

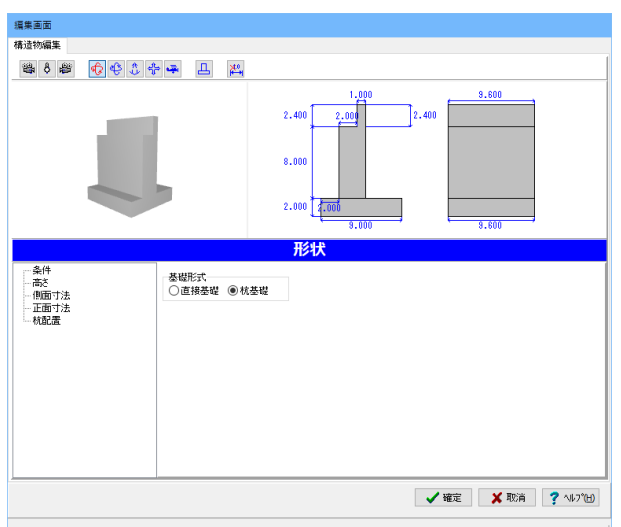

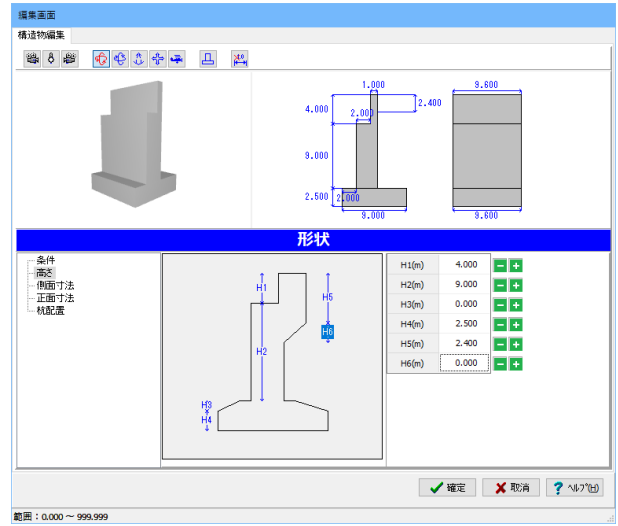

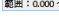

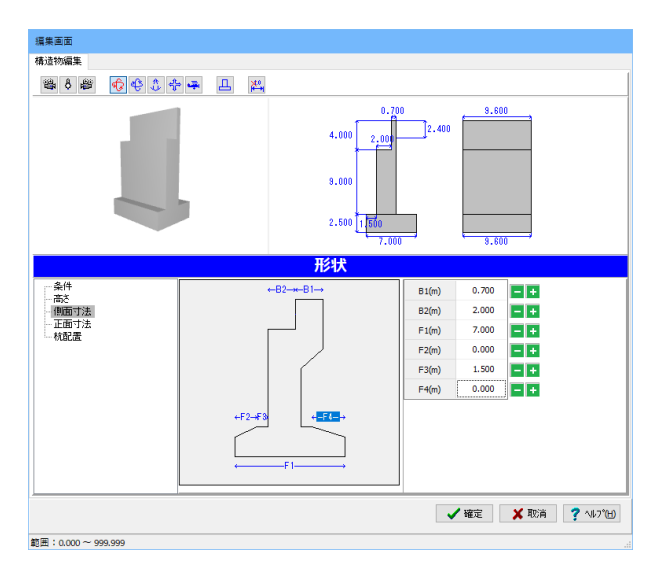

#### 条件

基礎形式:杭基礎

#### 高さ

画面のガイド図及び2D表示画面を参考に、逆T式橋台の高さ を設定します。

H1:4.000 H2:9.000 H3:0.000 H4:2.5000 H5: 2.4000 H6:0.000

※壁厚に変化がない(壁厚をしぼらない)場合は、H5及びH6に 0を入力して下さい。 フーチングなしの形状の場合は、H3及びH4に0を入力してくだ さい。

#### 側面寸法

画面のガイド図及び2D表示画面を参考に、逆T式橋台の側面 の寸法を設定します。

#### A1橋台

B1:0.700 B2:2.000 F1:7.000 F2:0.000 F3:1.500 F4:0.000

#### A2橋台

B1:1.000 B2:2.000 F1:9.000 F2:0.000 F3:2.000 F4:0.000

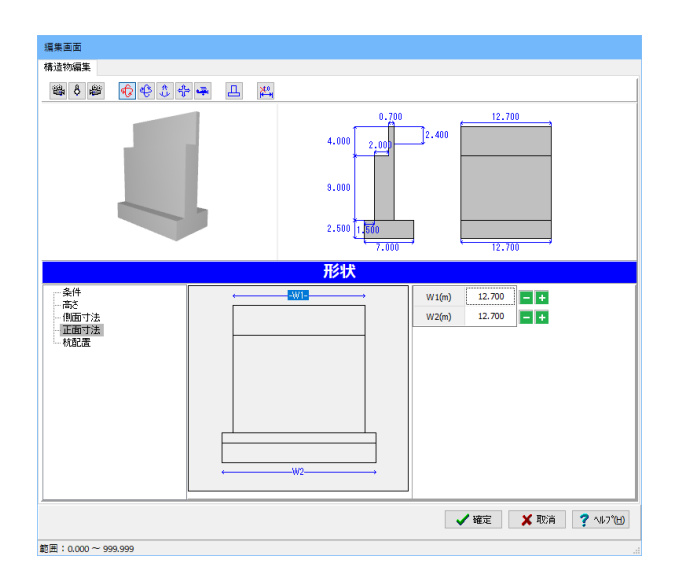

细单面面 <br>構造物編集 卷8<sup>8</sup> 南安东中 日 出  $12,700$  $\bigcap_{2.400}$  $4.000$  $^{2,0}$  $8.00$  $2.500$   $15$ 形状 条件 **精髓方向 一**  $\overline{\phantom{a}}$ 本数: 0(本) 杭径(m) 2.0000<br>杭長(m) 10.000 - 高さ<br>- 側面寸法<br>- 正面寸法 杭配置編集 √確定 │ Ⅹ取清 │ ? ヘルプ団

範囲: 0.0010~999.9999

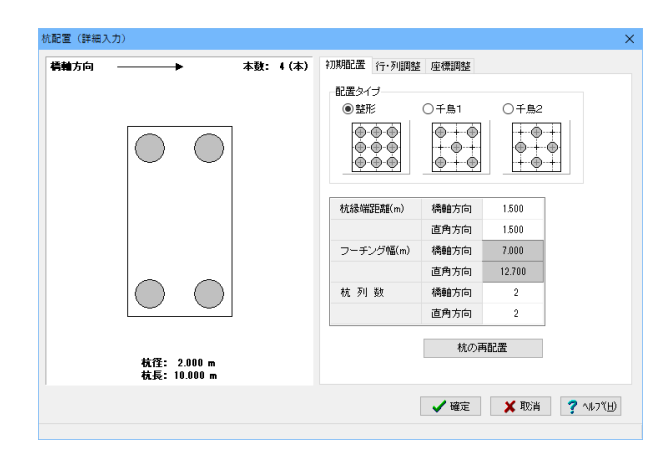

#### 正面寸法

画面のガイド図及び2D表示画面を参考に、逆T式橋台の正面 の寸法を設定します。

W1:12.700 W2:12.700

#### 杭配置

条件画面において基礎形式で杭基礎を選択した場合、杭配置 の設定を行います。

杭径(m):杭径の値を入力します。<2.000>

杭長(m):杭の長さの値を入力します。斜杭の場合は、垂直 距離を設定します。杭長が異なる場合の入力はできません。  $<$ 10.000 $>$ 

杭配置編集ボタンをクリックします。

#### 杭配置<初期配置>

杭 縁端距離と列数を指定し、等間隔で杭データを作成しま す。

またデータは、行・列調整にて、行・列単位での移動、座標調 整にて個別に移動・追加・削除等の修正をすることができま す。

配置タイプ:初期設定の配置タイプを選択します。<整形>

杭縁端距離 橋軸方向:1.500 直角方向:1.500

杭列数 橋軸方向:2 直角方向:2

杭の再配置:『初期配置』の現設定での杭データを再作成し杭 配置図に反映します。

今回、行・列調整、座標調整は行いません。

確定をクリックします。

#### **P1**橋脚**/P2**橋脚

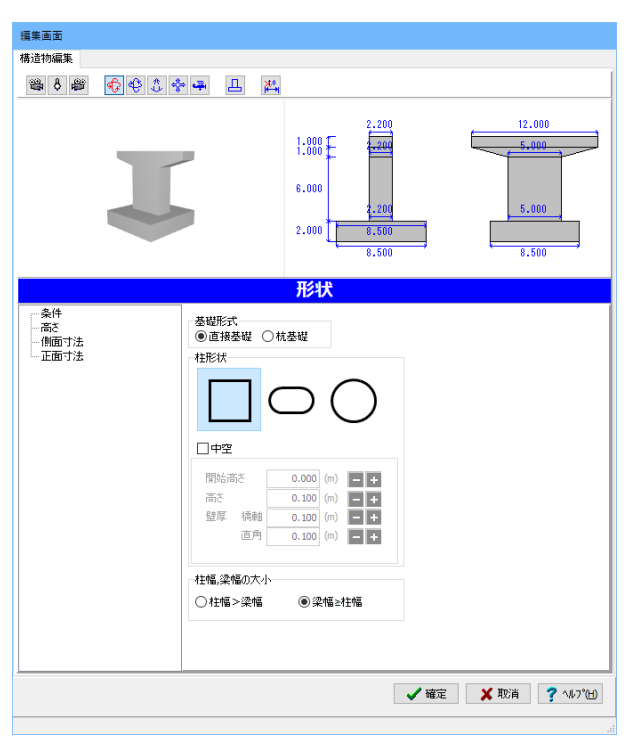

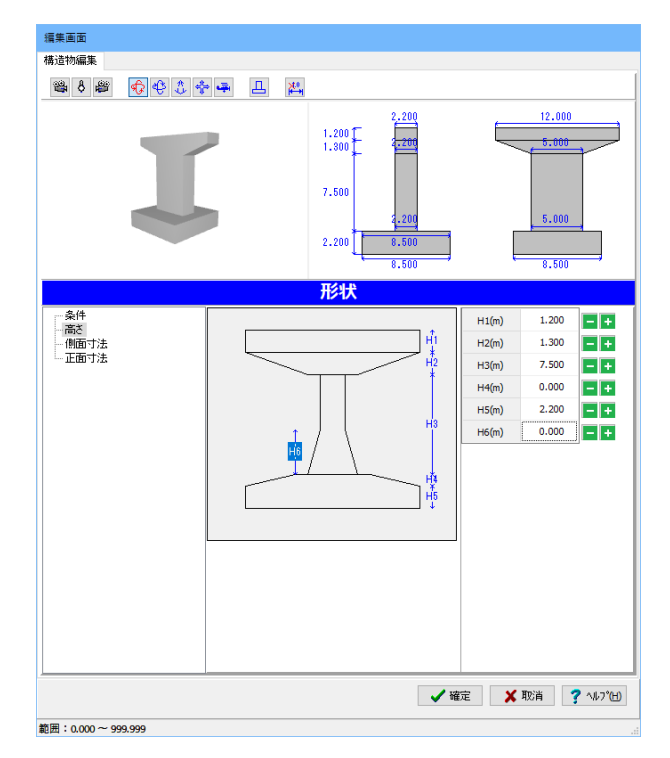

#### 条件

画面のガイド図及び2D表示画面を参考に、橋脚の柱形状及び 柱幅と梁幅の大小を設定します。

基礎形式:直接基礎

柱形状:矩形、小判形、円形の3つより選択します。<矩形> ※柱形状が円形の時、側面寸法のC1と正面寸法のC2は常に 同じ値になります。

柱幅, 梁幅の大小:梁幅>=柱幅

#### 高さ

画面のガイド図及び2D表示画面を参考に、橋脚の高さを設定 します。

H1:1.200 H2:1.300 H3:7.500 H4:0.000 H5:2.200 H6:0.000

※梁なしの形状の場合は、H1及びH2に0を入力してください。 フーチングなしの形状の場合は、H4及びH5に0を入力してくだ さい。

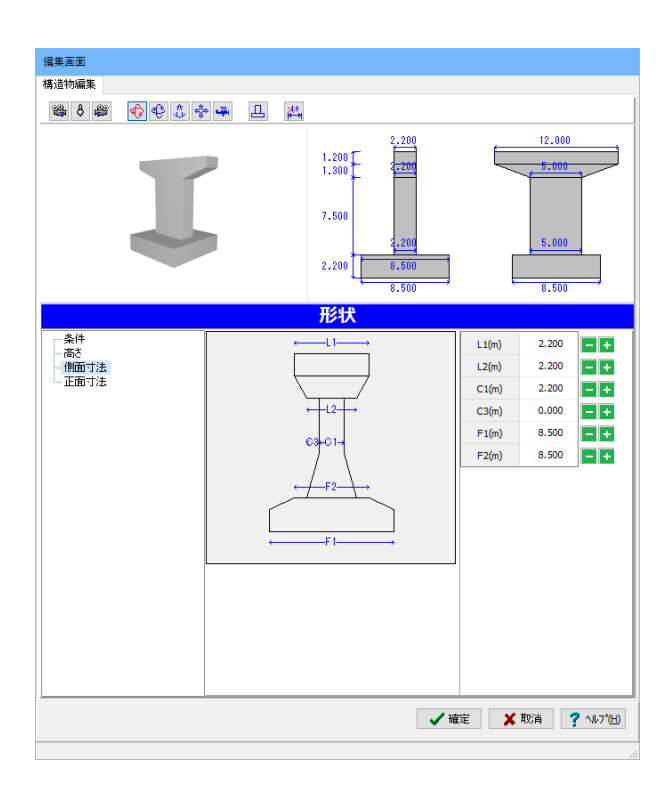

#### 編集画面 構造物編集 ●8 ● ☆ ☆ → 且 出  $11,000$  $\begin{array}{c} 1.200 \\ 1.300 \end{array}$ ニ  $\frac{1}{20}$ 6.000  $7.500$  $5.000$  $2.200$ 8.500 形状 - 条件<br>- 高さ<br>- 側面寸法<br>- **正面寸**法  $L3(m)$ 11.000 EE  $L4(m)$  $\begin{array}{c|c|c} 5.000 & & & & \text{12} \\ \hline 8.500 & & & & \text{12} \\ \hline \end{array}$  $C2(m)$ |-14- $F3(m)$  $F4(m)$  0.000 - 1 -54 √確定 <mark>X</mark>取消 ? 1/211

範囲: 0.000~999.999

#### 側面寸法

画面のガイド図及び2D表示画面を参考に、橋脚の側面の寸法 を設定します。

データは初期値使用

※柱形状が円形の時、側面寸法のC1と正面寸法のC2は常に 同じ値になります。 柱下端にテーパーを設ける場合、図中のC3の幅を入力するこ とで全周に設定することができます。

#### 正面寸法

画面のガイド図及び2D表示画面を参考に、橋脚の正面の寸法 を設定します。

L3:11.000 L4:5.000 C2:5.000 F3:8.500 F4:5.000

確定をクリックします。

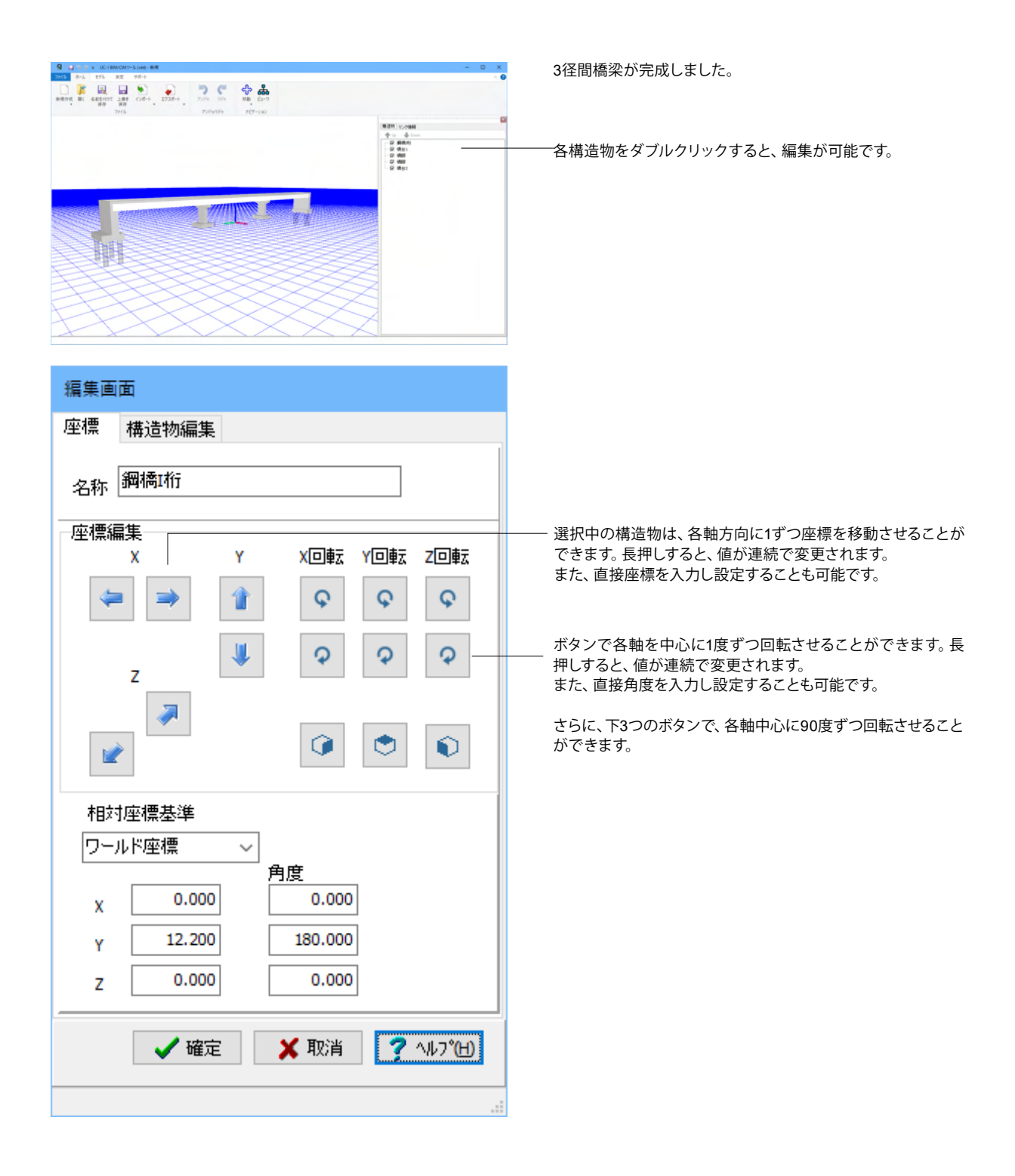

### <span id="page-16-0"></span>1-4 構造物追加

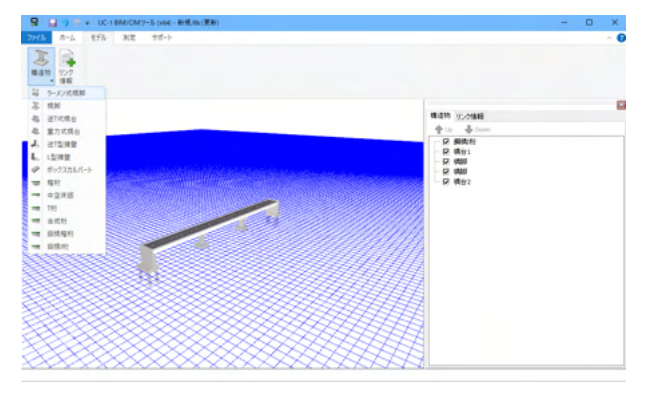

追加したい構造物をメイン画面内に配置することができま す。

#### 構造物を選択、メイン画面内の任意の場所で左クリックすると 構造物が配置され、座標・構造物編集タブが表示されます。

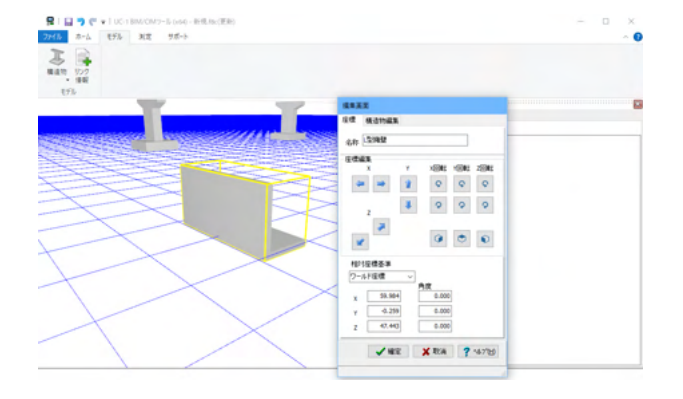

### 1-5 リンク情報追加

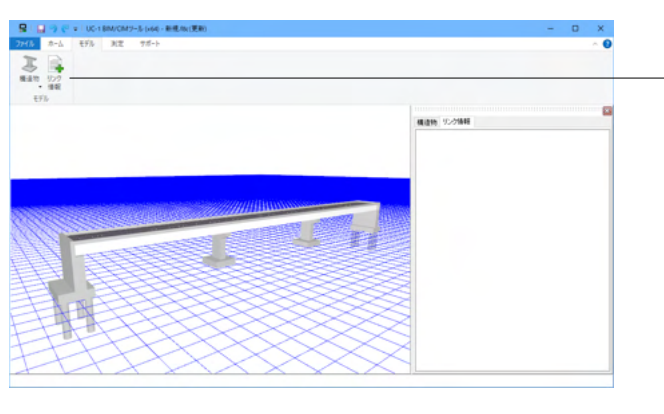

メイン画面内の任意の場所にクリックすることでリンクをつけ ることができます。

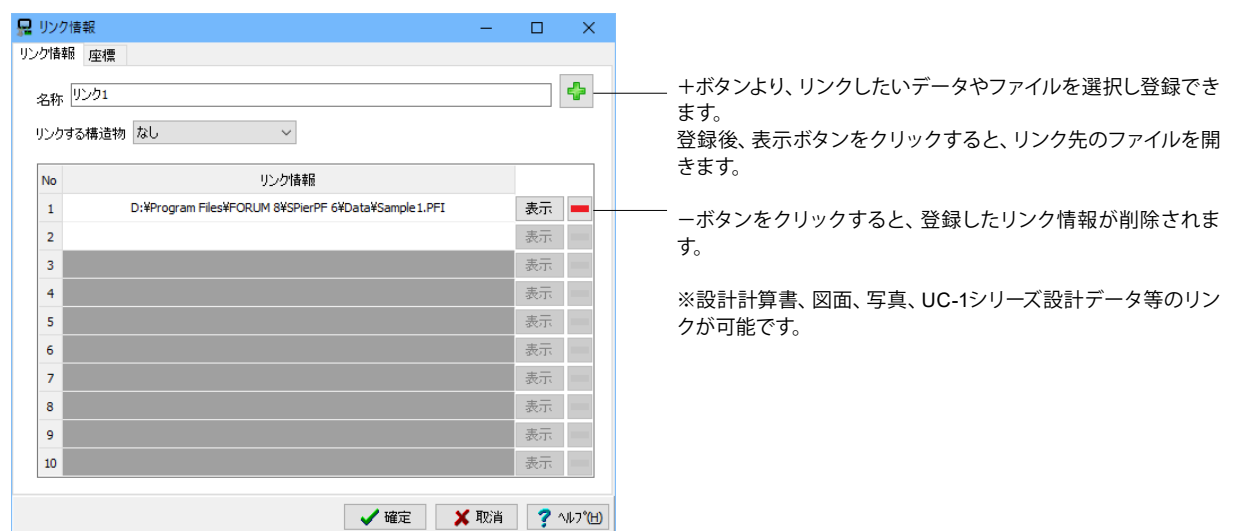

### <span id="page-17-0"></span>2 測定

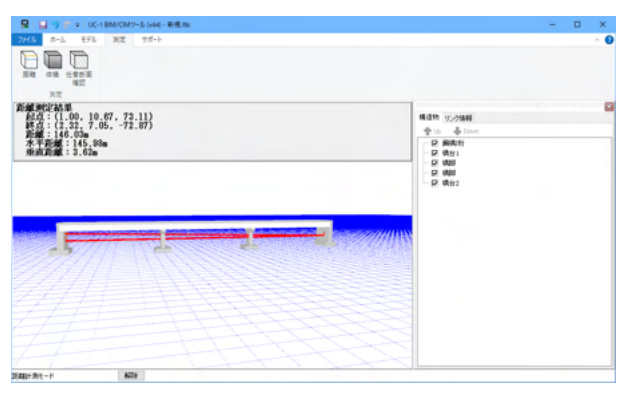

#### 距離

任意の2点間の距離を測定します。 距離ボタンをクリックし、メイン画面内で測定したい部分を2 か所クリックすると、測定結果を画面左上に表示します。 クリックした2か所(起点と終点)を赤い円錐で表示します。 また、2点間の距離、水平距離、垂直距離を赤線で表示しま す。

#### 体積

配置している構造物の体積を測定します。 体積ボタンをクリックし、画面内の測定したい構造物をクリッ クすると、体積の測定結果が画面左上に表示されます。

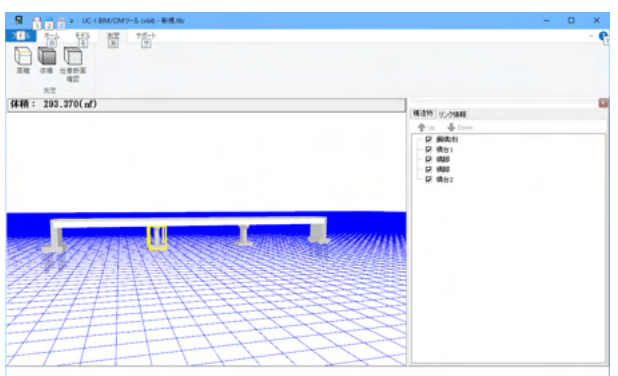

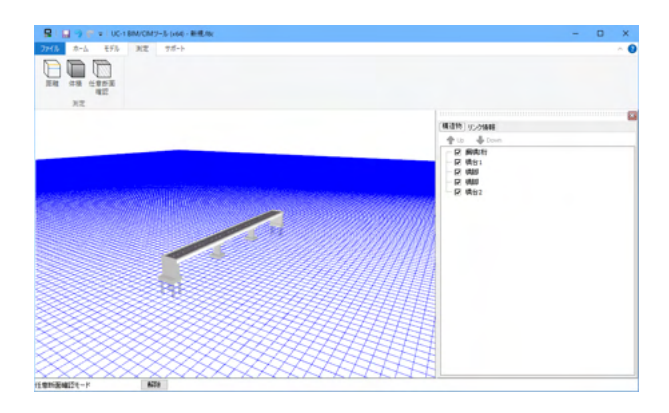

#### 任意断面確認

構造物の任意の場所において、平面で切断した切断面を表示 します。また、切断面部分の面積も表示します。

「任意断面確認」ボタンをクリック後、配置した構造物内の任 意の場所でクリックすると、水色と赤の四角形が表示されま す。

#### 任意断面設定画面

測定している構造物の断面の様子が描画されています。

測定する断面を、側面図、平面図、正面図より決めることがで きます。

左クリックすることで、クリックした部分の面積表示、Ctrl+左ク リックで線分の長さ表示が可能です。

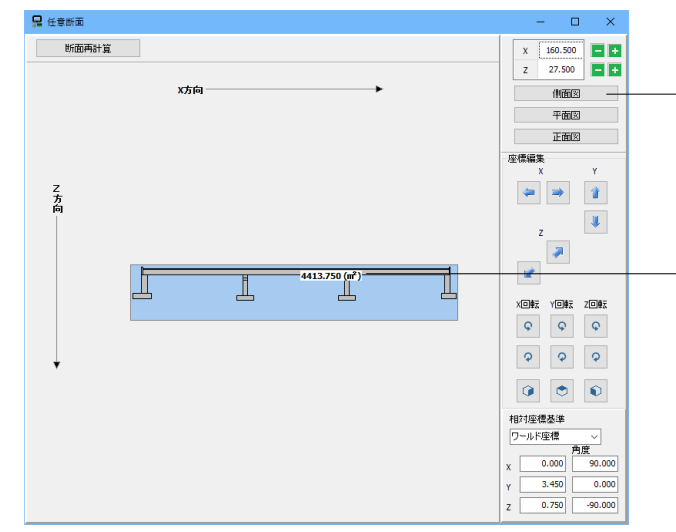

### <span id="page-18-0"></span>3 入出力

IFCファイルまたはLandXMLファイルのインポートを行います。

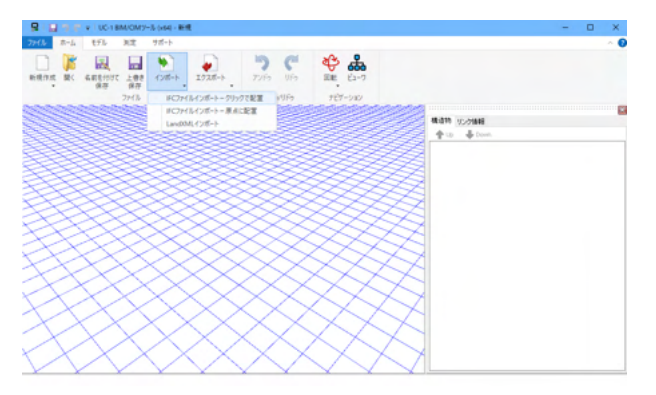

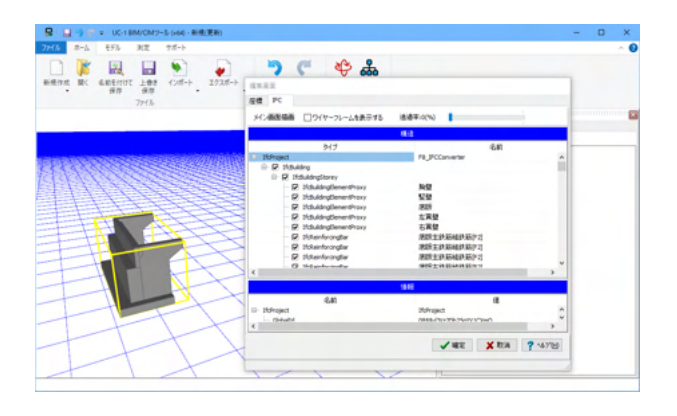

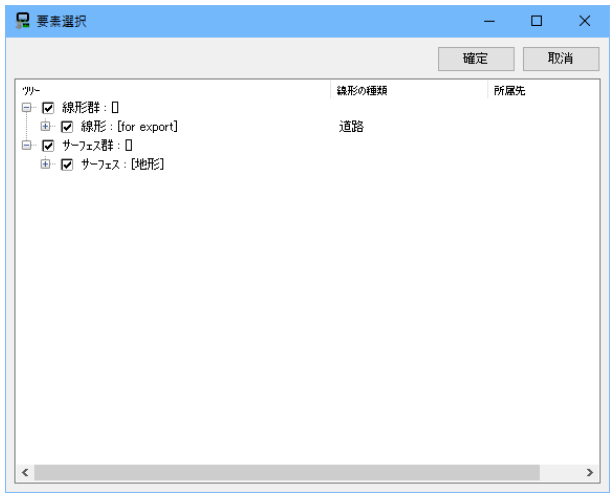

## IFCファイルインポート

インポート可能なファイルスキーマは、「IFC2x」・「IFC2x2」・ 「IFC2x3」・「IFC2x4」・「IFC4」・「IFC4x1」、ファイル形 式はISO 10303-21(STEP-File)で定義されたIFC形式となりま す。

「クリックで配置」を選択した場合、インポートするIFCファイ ルを選択後、メイン画面にて配置したい箇所をクリックすると 配置できます。

「原点に配置」を選択した場合、インポートするIFCファイルを 選択後、自動的に原点の位置に配置されます。

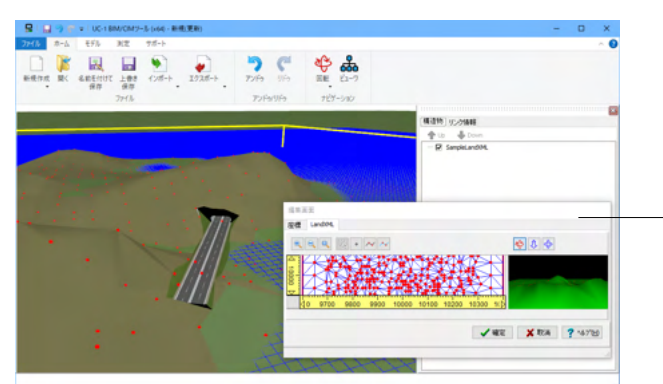

#### LandXMLインポート

インポートするLandXMLファイルを選択し、メイン画面にて配 置したい箇所をクリックすると、「要素選択」画面が表示され ます。

「要素選択」画面では、インポートの対象とする要素にチェッ クをつけます。必要に応じ要素のタイプを定義し、確定ボタン をクリックします。全ての要素をインポートする場合は、そのま ま確定ボタンをクリックしてください。

LandXMLファイルをインポートすると、自動的にサーフェス データ周囲の標高点の補完を行います。

- LandXMLファイルをインポート後、編集が可能です。

<span id="page-19-0"></span>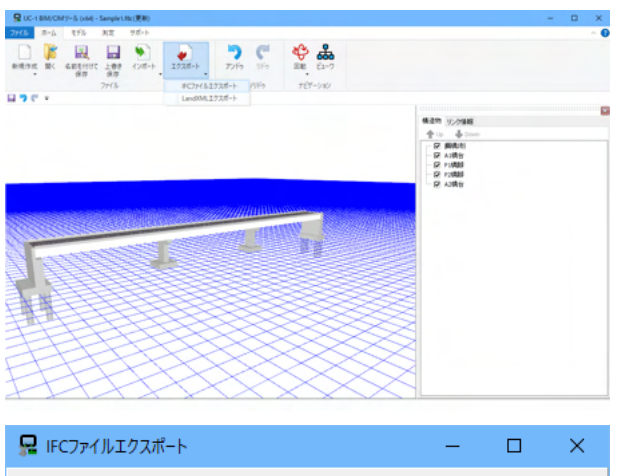

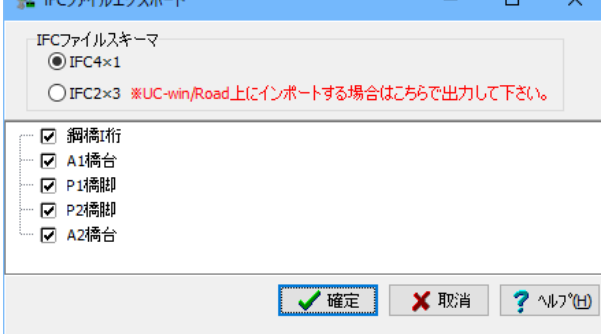

#### IFCファイルまたはLandXMLファイルのエクスポートを行いま す。

※LandXMLファイルエクスポートについては、現在のファイル 内にあるLandXMLファイルをLandXMLファイル(\*.xml)として エクスポートします。 座標系については、インポート時のものが設定されます。

#### IFCファイルエクスポート 作成したデータをIFCファイルとしてエクスポートします。

エクスポート可能なファイルスキーマは「IFC4x1」、ファイル形 式はISO 10303-21(STEP-File)で定義されたIFC形式となりま す。

※弊社製品のUC-win/Roadでインポートする場合にのみ、 「IFC2x3」で保存してください。

### 4 ファイルを保存する

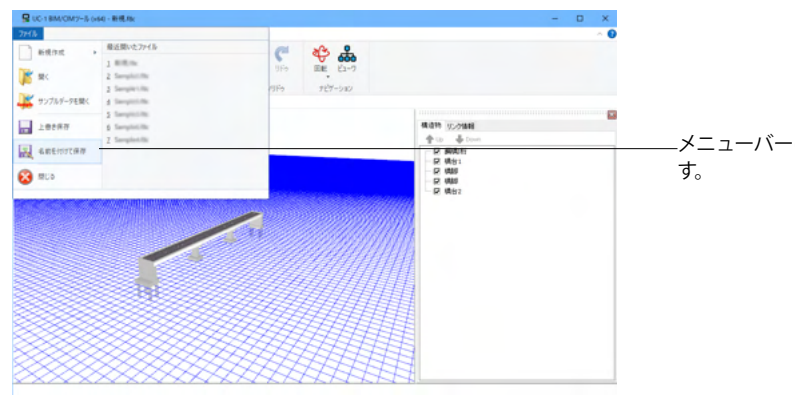

メニューバーのファイルより「名前を付けて保存」を選択しま

任意のフォルダを指定して保存します。既存データを「上書き 保存」にて書きかえることも可能です

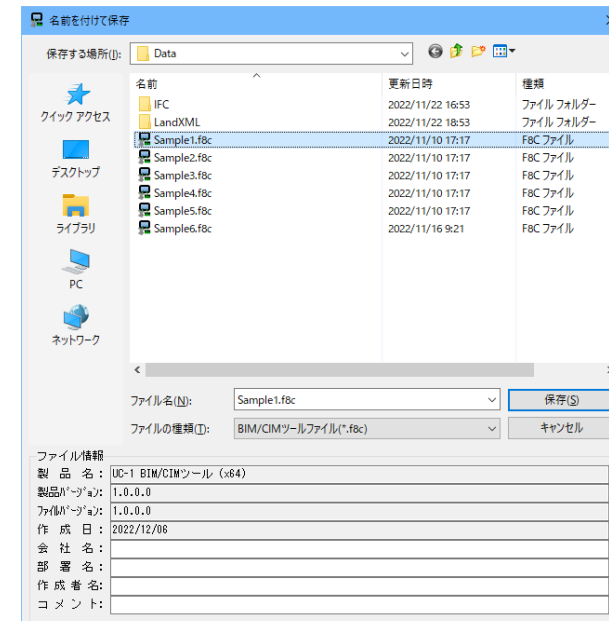

### UC-1 BIM/CIMツール 操作ガイダンス

2023年 9月 第2版

発行元 株式会社フォーラムエイト 〒108-6021 東京都港区港南2-15-1 品川インターシティA棟21F TEL 03-6894-1888

禁複製

#### お問い合わせについて

本製品及び本書について、ご不明な点がございましたら、弊社、「サポート窓口」へ お問い合わせ下さい。 なお、ホームページでは、Q&Aを掲載しております。こちらもご利用下さい。

> ホームページ **www.forum8.co.jp** サポート窓口 **ic@forum8.co.jp FAX 0985-55-3027**

UC-1 BIM/CIMツール **操作ガイダンス**

**www.forum8.co.jp**

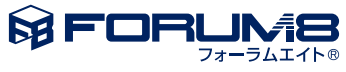